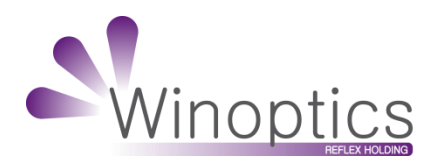

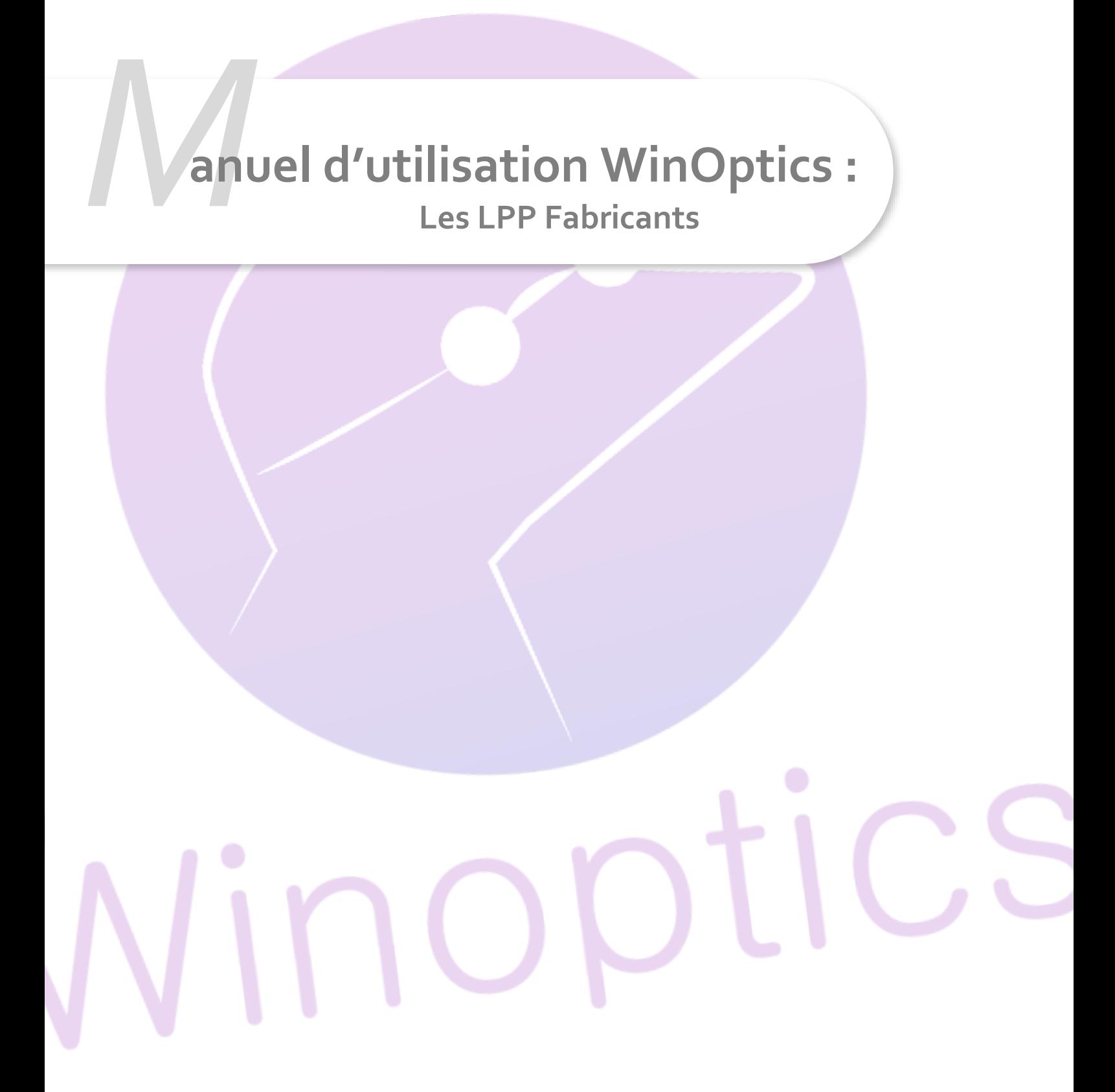

# **Manuel d'utilisation : Les LPP Fabricants**

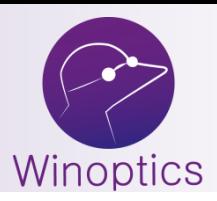

Une version WinOptics **7.2.004 (ou supérieure)** doit être installée afin d'utiliser les nouveaux codes LPP fabricants.

A partir du **1 er juillet 2021**, les codes LPP génériques **montures** seront refusés par la Sécurité Sociale et il sera donc obligatoire d'utiliser les nouveaux codes LPP fabricants.

Actuellement, il existe environ 300 codes LPP génériques qui vont laisser place à près de **10.000 codes LPP** Fabricants. Le processus de mise à jour et d'intégration de ces codes dans votre logiciel doit donc évoluer.

Les principaux fabricants fourniront un fichier (nommé « **OptoLPP** »), contenant leurs propres codes LPP, qui sera intégré automatiquement et de façon transparente dans votre logiciel WinOptics.

#### Dans le détail :

Les verriers ont, dans leur quasi-unanimité, fait le choix de fournir leurs nombreux codes LPP via ce système de fichier, intégrés automatiquement dans WinOptics.

Pour les lunetiers, qui n'ont que 6 codes LPP au maximum à fournir, il n'y a pas de règle précise : soit ce sera via un fichier, soit le lunetier vous communiquera ses codes LPP, que vous pourrez alors saisir dans vos paramétrages.

Votre logiciel vous précisera si certains de ces codes manquent (voir explications ci-dessous). Dans ce cas, vous devrez contacter en premier lieu le fabricant concerné afin de vérifier comment il souhaite communiquer ces codes.

**A noter qu'avant le 1er juillet 2021**, la Sécurité Sociale acceptera de recevoir aussi bien les codes génériques que les codes fabricants pour les **montures**. WinOptics enverra par défaut les codes Fabricants si ceux-ci ont été intégrés, sinon il continuera à utiliser les codes génériques jusqu'au 1er juillet.

**Important :** Suite à un report de cette législation, seuls les codes LPP **montures** seront concernés au **1 er juillet 2021**. Les codes LPP **verres** seront obligatoires au 1<sup>er</sup> janvier 2022.

#### **I. Prérequis**

Il faut que le champ « Fournisseur » soit renseigné sur tous vos articles en stock. Ce champ est désormais **obligatoire** à chaque création d'article.

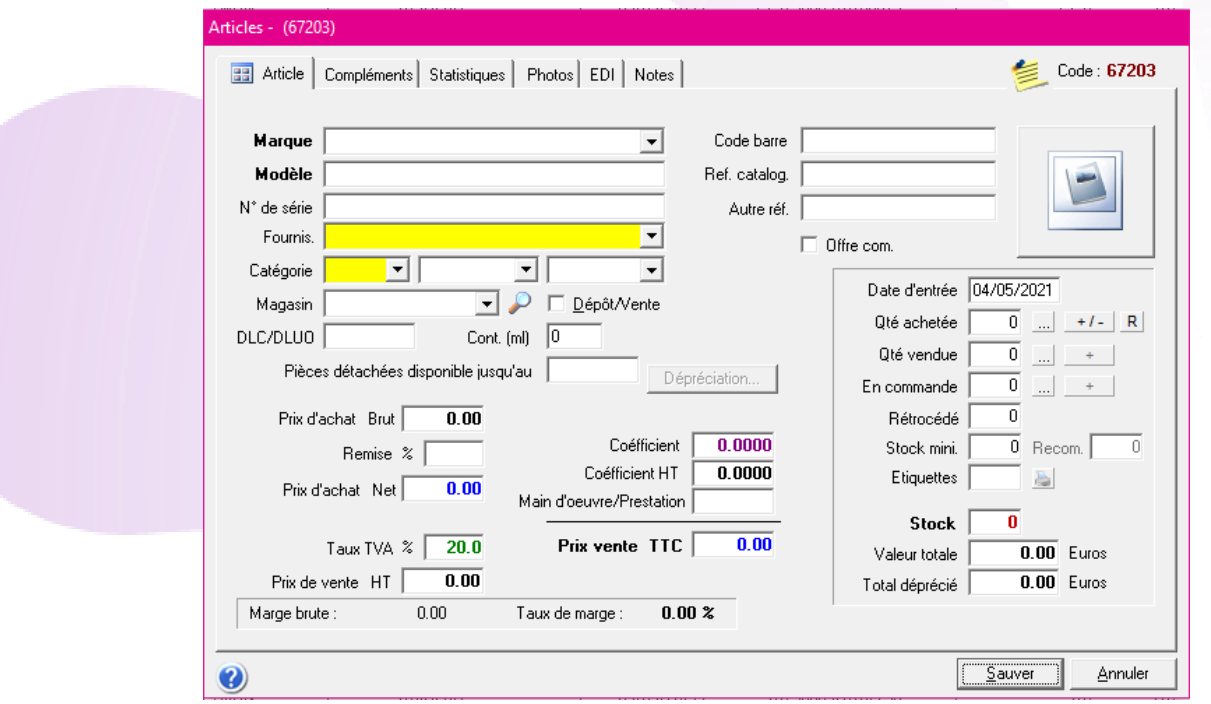

Ce champ « fournisseur » va permettre de faire le lien avec les fabricants d'une liste donnée, que vous pourrez modifier (voir explications ci-dessous).

Une **mise à jour** des codes LPP Fabricants se fera automatiquement tous les jours lors de l'ouverture de WinOptics.

A l'ouverture de WinOptics, vous aurez ce message :

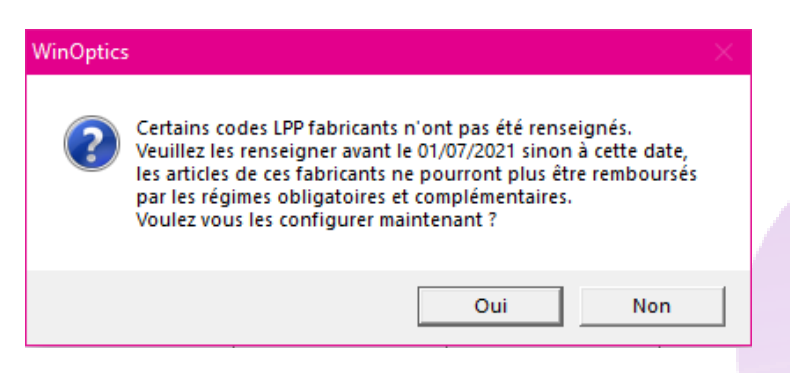

Si vous choisissez « Non », vous atteindrez la page d'accueil de WinOptics. Si vous Choisissez « Oui », vous atteindrez la fenêtre des codes LPP fabricants ci-après.

#### **III. Gestion des LPP Fabricants**

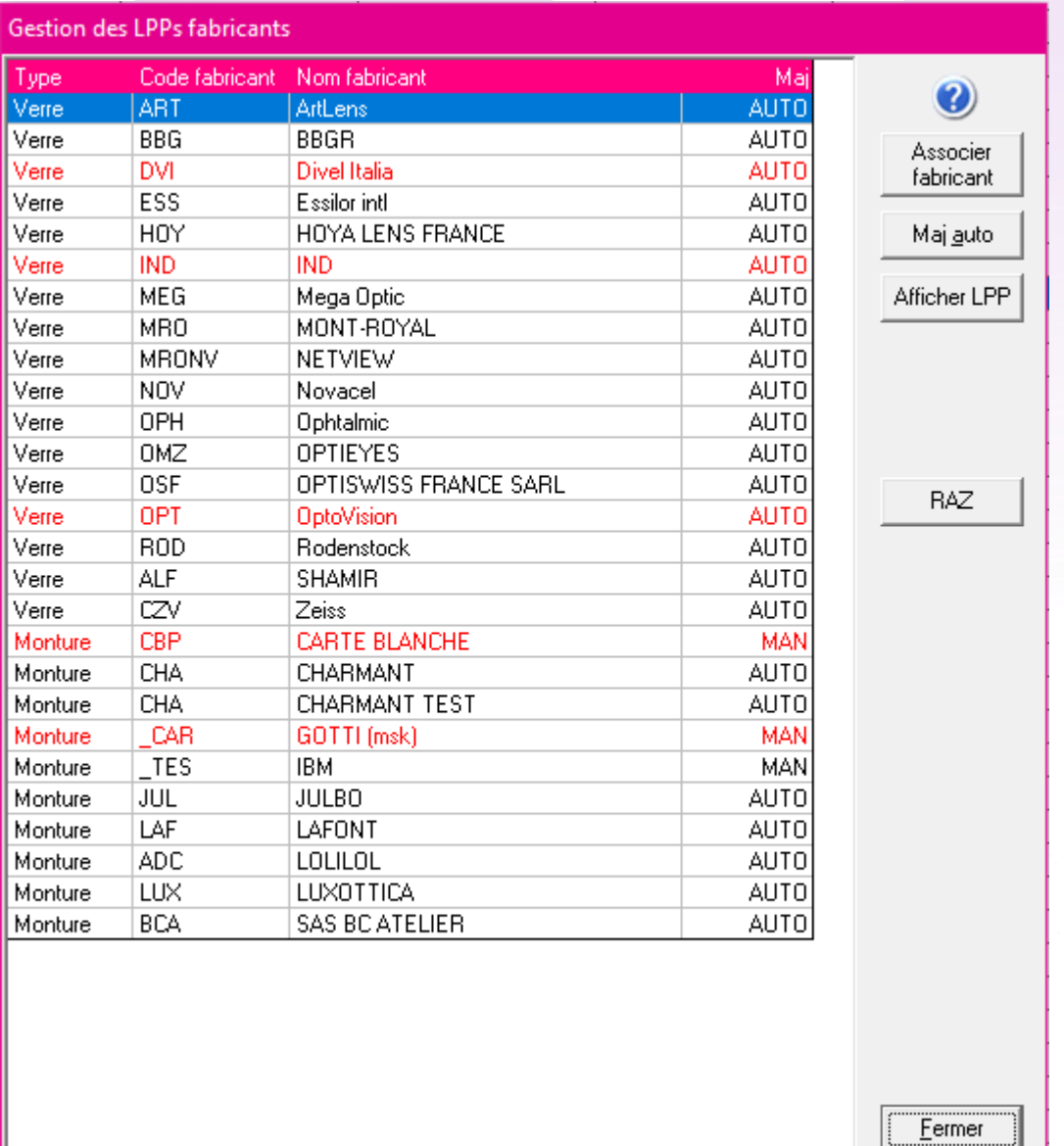

L'écran ci-dessus est donc disponible en mettant « Oui » à la question posée au démarrage de WinOptics. Sinon, vous pouvez aller, à tout moment, dans le menu **Tables > Fabricants > LPP Fabricants**.

Dans cet écran se trouve tous vos verriers et vos lunettiers reconnus grâce au champ « fournisseur » de vos articles en stock.

#### A. Gestion automatique

Sur cette fenêtre, tous les fabricants en « **AUTO** » correspondent aux :

- Fabricants de verres
- Fabricants de montures qui ont fourni un fichier OptoLPP.

Dans cette situation, il n'y a rien à faire de votre côté, les codes se sont mis automatiquement.

**A noter que :** les lignes sont de couleurs **noires** si les codes LPP sont présents. Si les lignes sont **rouges**, cela signifie donc que les codes LPP sont manquants.

Il faut donc se renseigner auprès de votre fabricant afin de savoir s'il peut mettre à disposition son fichier OptoLPP. Dans le cas contraire, pour les lunetiers, la partie suivante vous indique comment proc éder.

B. Gestion manuelle

Les « **MAN** » sont des fabricants dépourvus de fichiers OptoLPP, ou bien dont le nom ne permet pas de faire le rapprochement avec un fabricant ayant un fichier OptoLPP.

Dans le premier cas, il faut renseigner les codes à la main en cliquant sur le bouton « Associer Fabricant » :

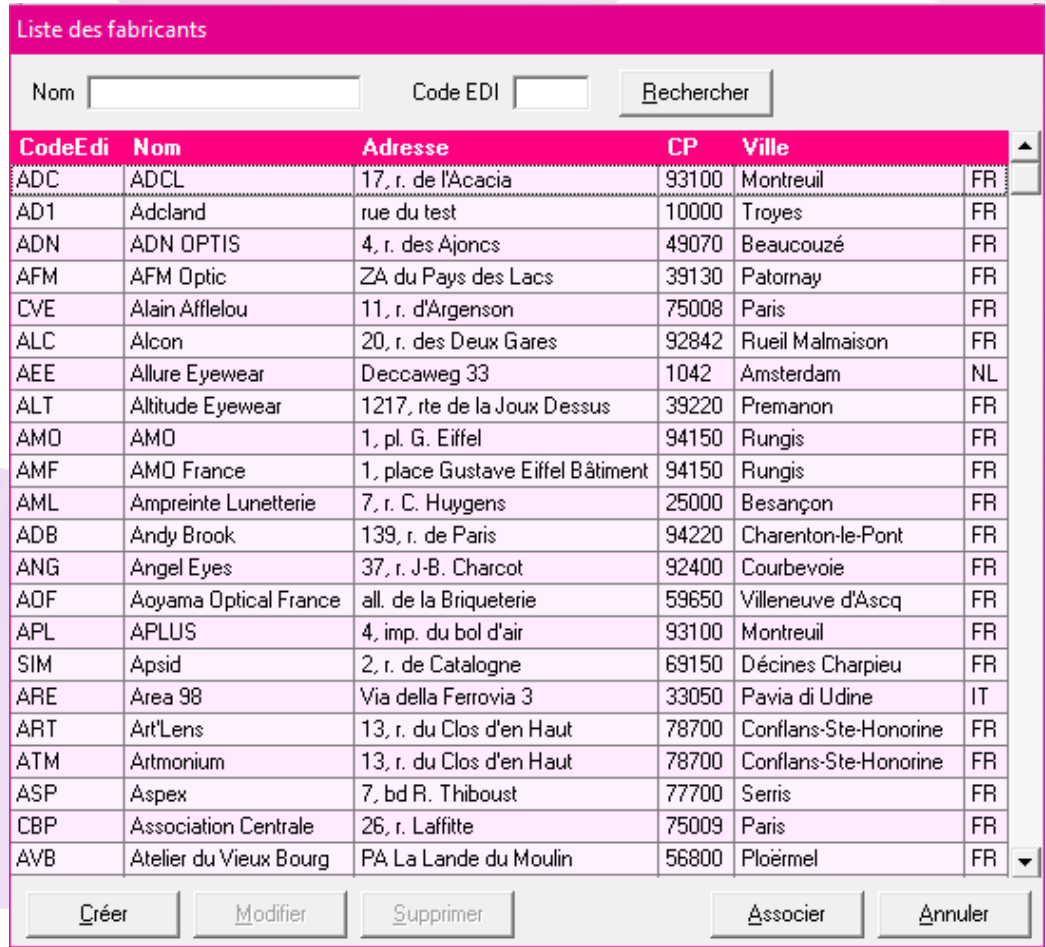

Vous pouvez créer un nouveau fabricant en utilisant le bouton « Créer » :

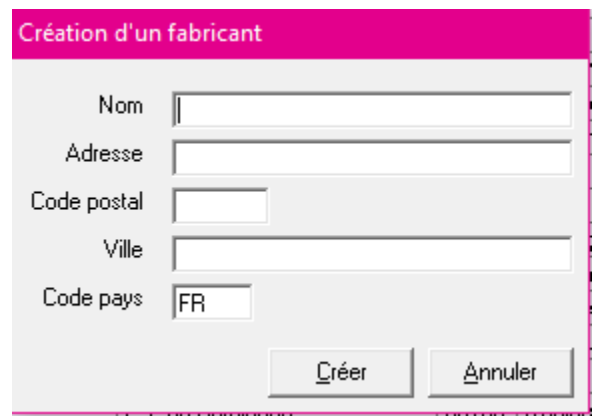

Une fois cette création effectuée, vous retrouverez ce fabricant dans la liste, et vous pourrez cette fois cliquer sur « Associer ».

Un bouton vous permet de modifier le fabricant au besoin. Vous pouvez également supprimer un fabricant, seulement si aucun code LPP n'est renseigné. Ces deux boutons ne fonctionnent que sur des fabricants créés manuellement.

Ensuite, vous retournez automatiquement à la fenêtre contenant tous vos fabricants. Cliquez sur « Maj manuelle » :

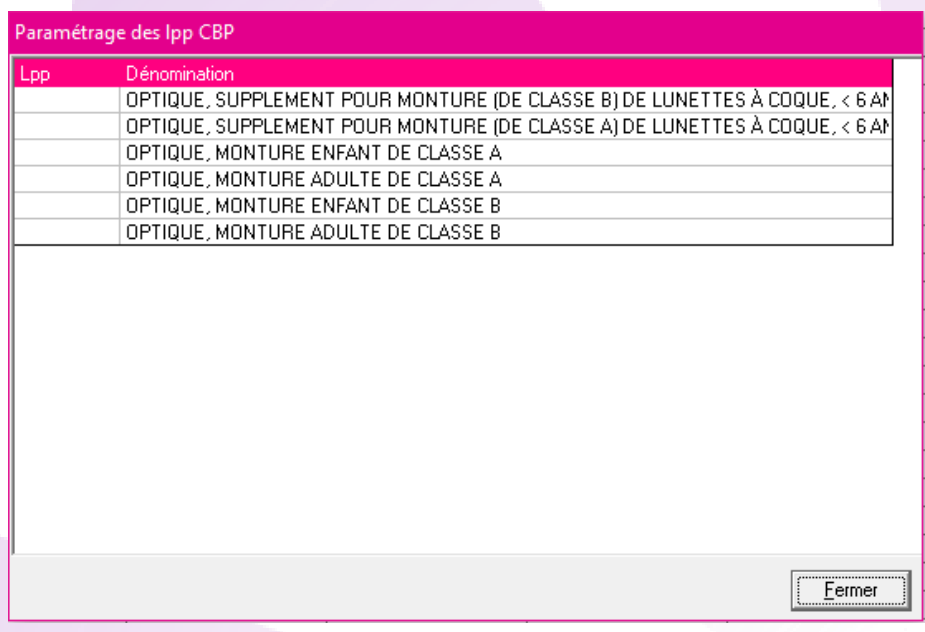

Renseignez tous les LPP communiqués par votre fabricant dans la colonne « Lpp ».

**A noter que** : Cette utilisation n'est possible qu'avec les fabricants de montures.

Dans le deuxième cas, celui où votre nom de fabricant ne correspond pas avec le nom officiel, il faut simplement cliquer sur « Associer fabricant » puis trouver votre fabricant et cliquer sur « Associer ». Le fabricant devrait passer en « **AUTO** » et se compléter avec les codes LPP qui conviennent.

Le bouton « Maj auto » permet de forcer une mise à jour de récupération des fichiers OptoLPP notamment au cours de la journée, par exemple si vous venez d'importer un nouveau catalogue de montures dans WinOptics.

Pour rappel : Une mise à jour automatique à chaque démarrage de WinOptics est programmée, nous vous conseillons donc de **relancer votre logiciel chaque jour**.

Dans Outils > Options > Paramètres régionaux > France, vous avez une option permettant de choisir le paramétrage de **l'affichage** des codes LPP sur la facture.

Par défaut, donc si l'option n'a jamais été modifiée, l'affichage est défini par « code regroupement » :

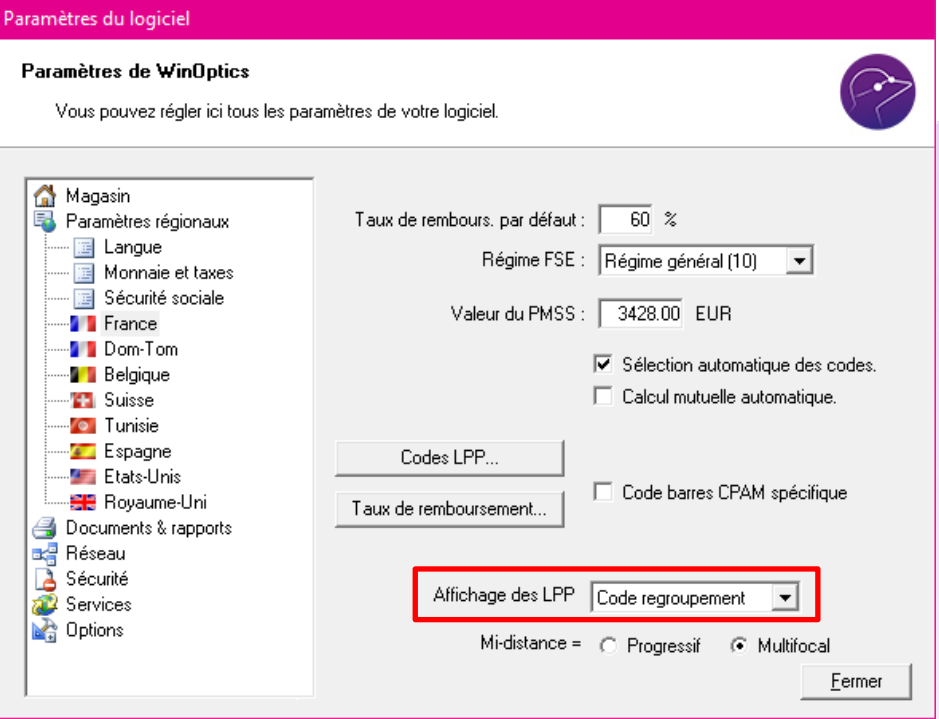

Le choix de l'affichage sur l'aperçu de votre facture dépendra de cette option, dans mon exemple :

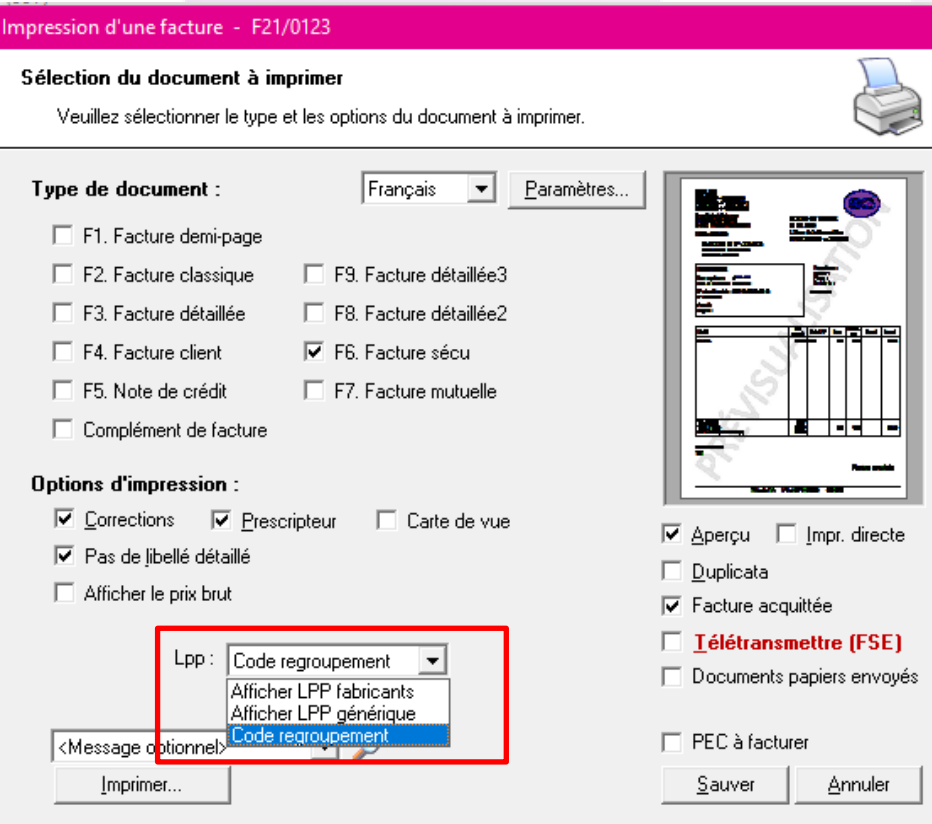

### **V. Cas pratique**

*« Comment faire pour les montures que j'ai dans mon stock et dont le fabricant a arrêté son activité ou si celui-ci n'a pas encore obtenu ses codes LPP ? »*

La Sécurité Sociale a anticipé ce cas, et a mis à disposition 4 codes LPP « **Stock** » : Adulte Classe A, Adulte Classe B, Enfant Classe A et Enfant Classe B.

**Attention :** Ces codes ne doivent servir que si le fabricant de la monture n'est **plus en activité ou** si le **fabricant n'a pas encore ses propres codes LPP attribués**. En cas d'abus, ces codes pourraient être retirés par la Sécurité Sociale.

**A noter que :** Ces codes ne seront disponibles dans WinOptics qu'à partir du 1er juillet 2021.

Vous devez directement sélectionner les codes « stock » sur vos montures dans votre dossier, plus précisément depuis la fenêtre F5. Vente :

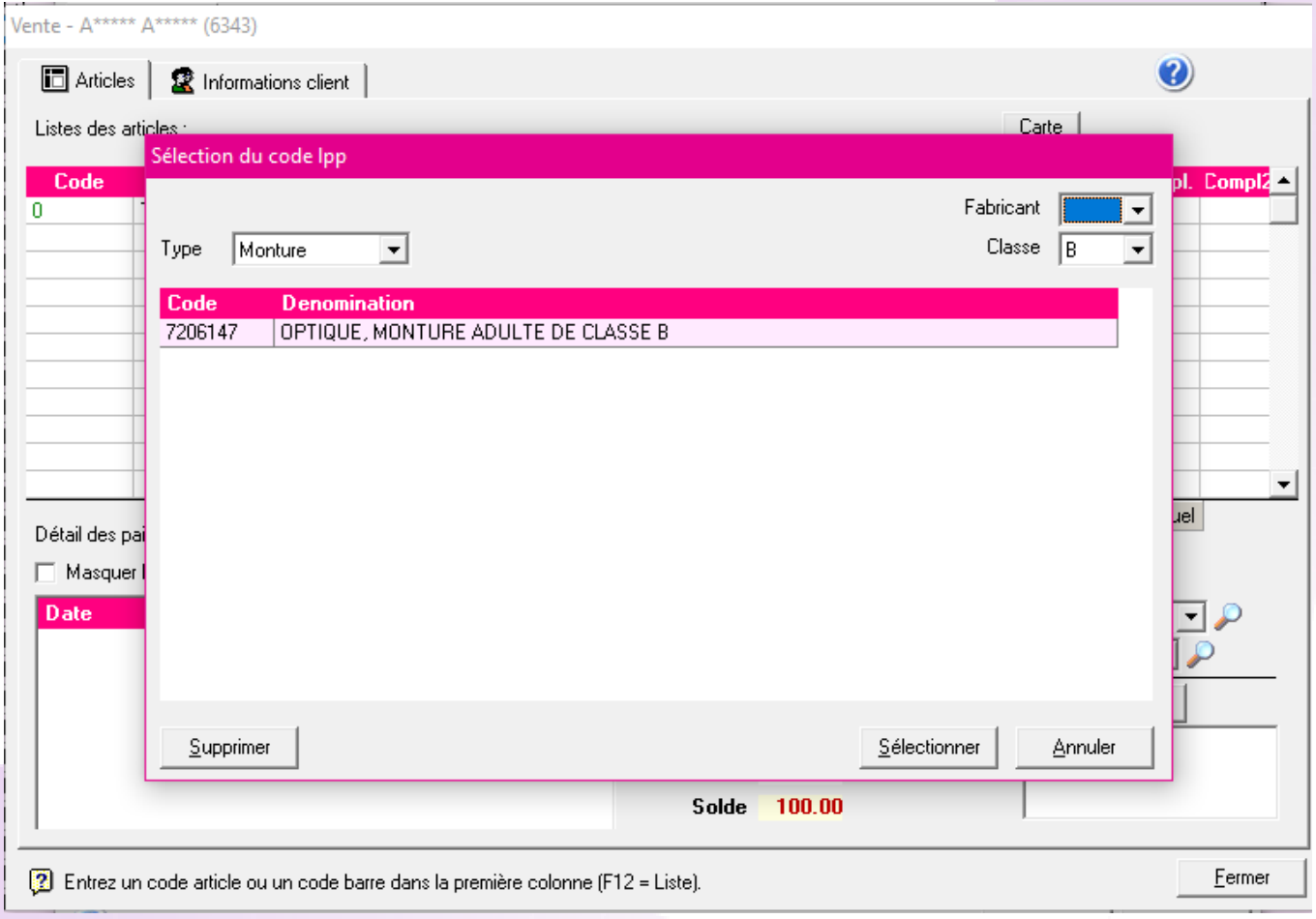

Pour afficher le code « Stock », il faut changer le filtre en haut à droite et mettre « vide », comme ci-dessus. Vous aurez ensuite ce message :

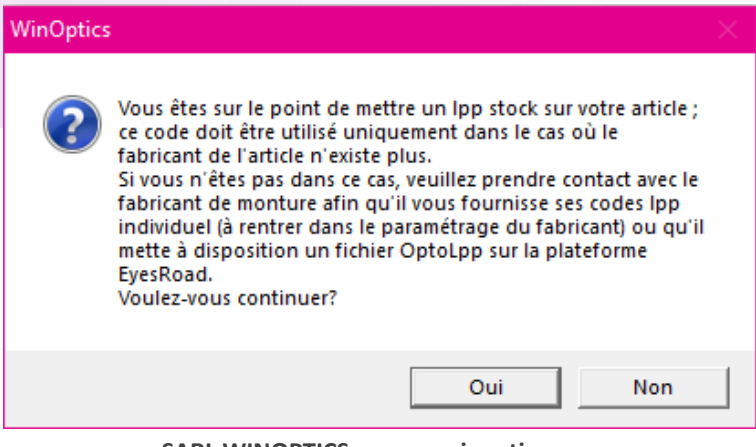

**SARL WINOPTICS – www.winoptics.com** 7

Vous trouverez ci-dessous le lien officiel du ministère de la santé, permettant de trouver la liste complète des codes LPP :

[https://solidarites-sante.gouv.fr/soins-et-maladies/autres-produits-de-sante/dispositifs-medicaux/article/identification](https://solidarites-sante.gouv.fr/soins-et-maladies/autres-produits-de-sante/dispositifs-medicaux/article/identification-individuelle-pour-une-inscription-en-ligne-generique-des)[individuelle-pour-une-inscription-en-ligne-generique-des](https://solidarites-sante.gouv.fr/soins-et-maladies/autres-produits-de-sante/dispositifs-medicaux/article/identification-individuelle-pour-une-inscription-en-ligne-generique-des)

En bas de cette page, vous trouverez toutes la liste des codes LPP fabricants **référencés** :

## La base des codes détenus par les fabricants

Le tableau suivant contient le code individuel LPP attribué à chaque fabricant qui a déclaré sur la plateforme.

Base de données des codes d'identification individuelle pour une inscription (...) Téléchargement (834.4 ko) XLSX

Actualisation 26 mai 2021